# **1. Introduction**

Easy to install and easy to use, the ICP DAS EKAN-MD104

Web-enabled LED Display includes a built-in web server that allows you to embed on live message in a web page. Sign configuration is executed via a browser (Internet Explorer, Firefox, Chrome, etc.) where you can define IP settings, regular messages and an instant message, all without having to install any software. You can even send dynamic messages, so you can control your display from anywhere that has an internet connection, saving you both time and money.

### **Built-in Web Server**

Use web-based configuration to simplify the set process via the built-in web-server. Display your messages from a live source or from a central location.

# **2. Features**

- 10/100 Ethernet included
- Web server installed with real-time remote access to the display
- Two-color LED
- Dynamic entry and exit effects
- Real-time messaging
- Built-in watchdog timer that helps minimize interruptions in harsh environments
- Display multiple languages

# **3. Specifications**

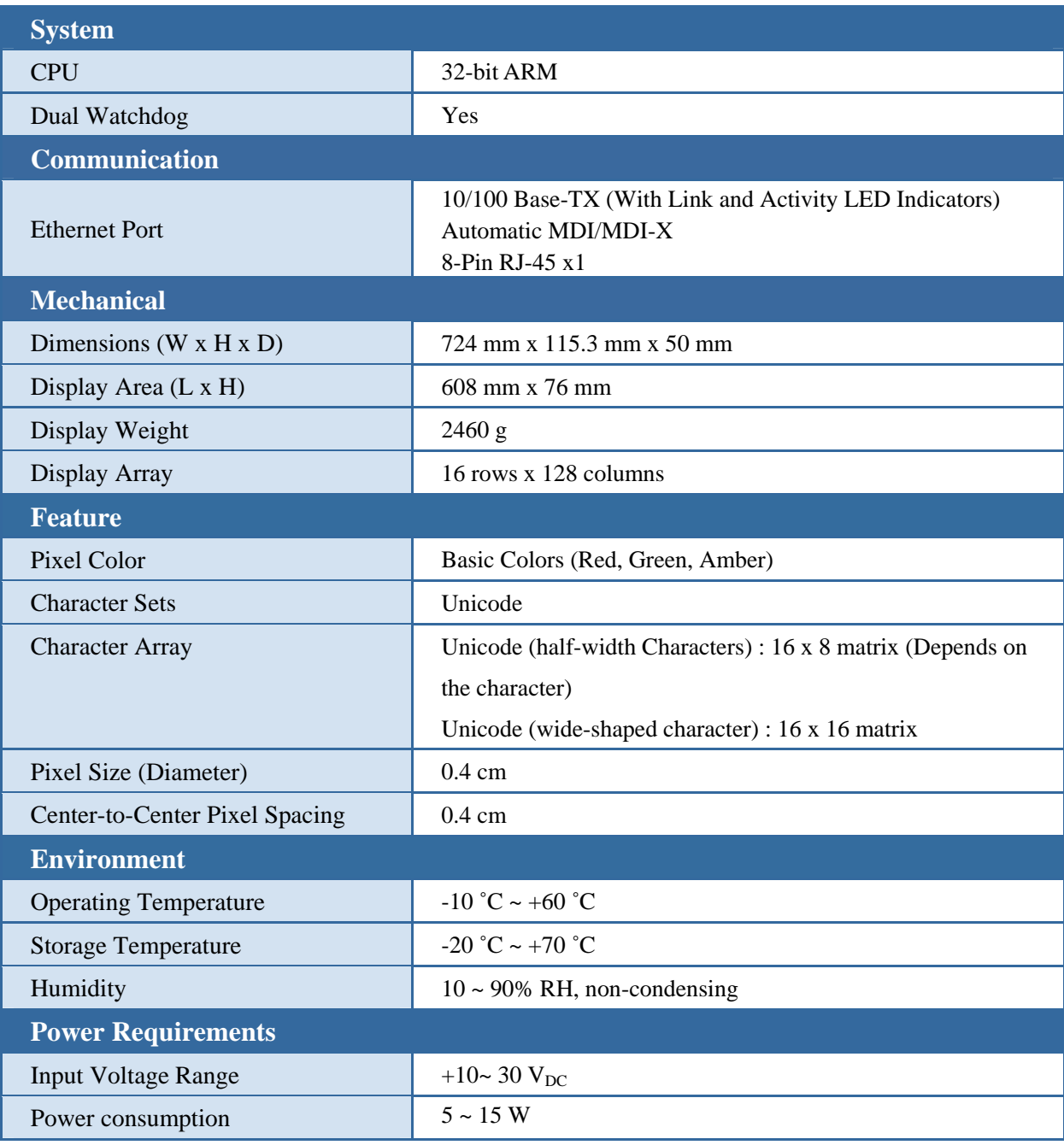

# **3. Product Description**

## **3.1 Internal I/O Structure**

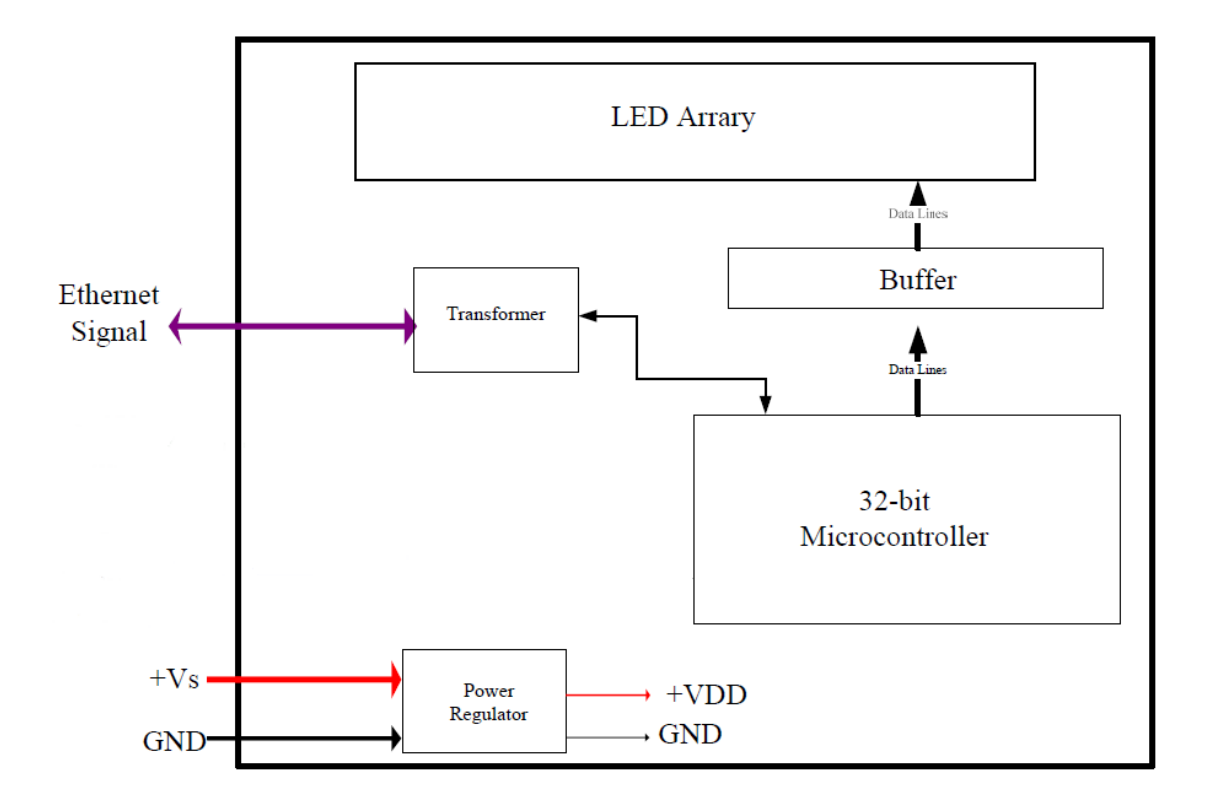

## **3.2Appearance**

## **3.3 Dimensions (Units: mm)**

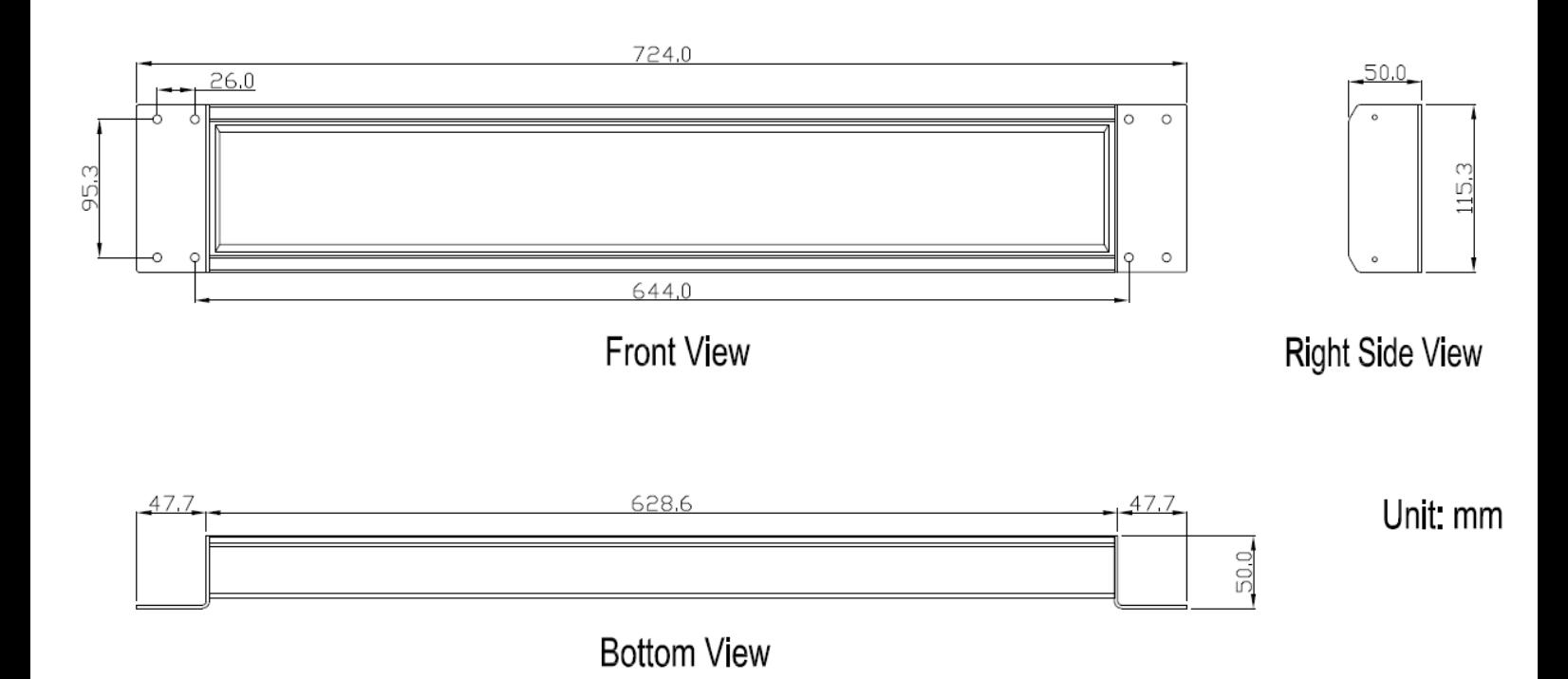

# **4. How to use**

### **4.1 Setting the IP address**

1. When the MD104-W LED Display first starts up, it will display the IP, Mask, Gateway address details

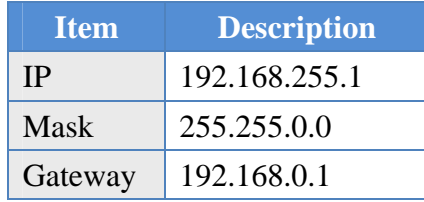

If the first and second numbers of your IP address are 192.168, please skip this section. If not, you will not be able to connect with the MD104-W, and should follow these steps:

Open the "Control Panel" on your PC

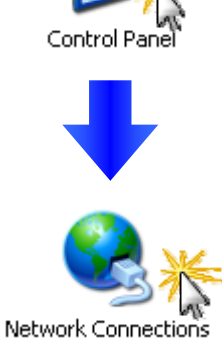

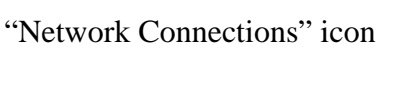

Double Click the

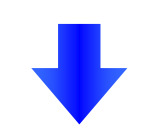

**LAN or High-Speed Internet** 

Right Click the "Local Area Connection" icon and Select "Properties" from the dropdown menu

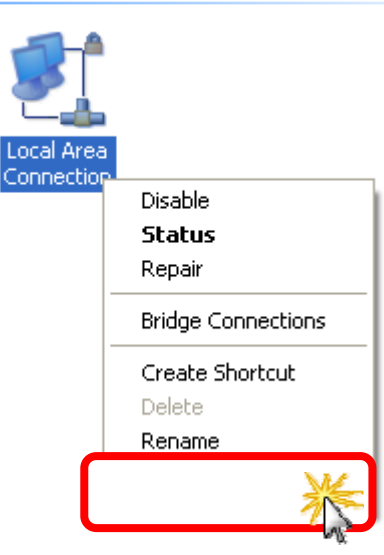

Select the "Internet Protocol (TCP/IP)" option and Click the "Properties" button

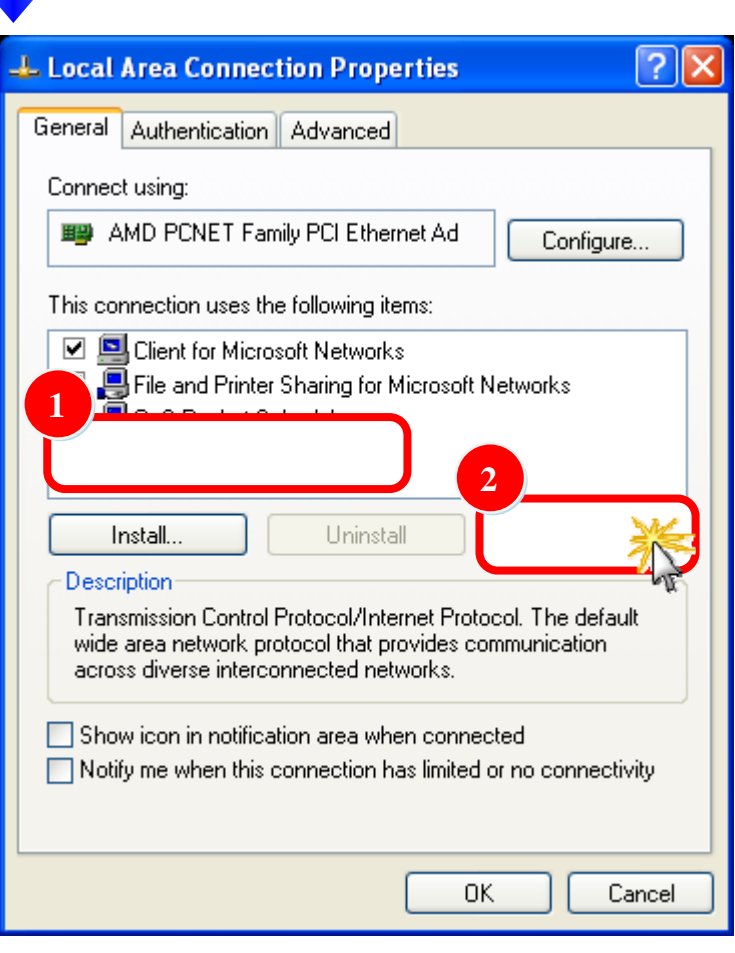

#### Select the

"Use the following IP address:" Radio button then enter the appropriate IP address, Subnet mask and Default gateway values and then click the "OK" button

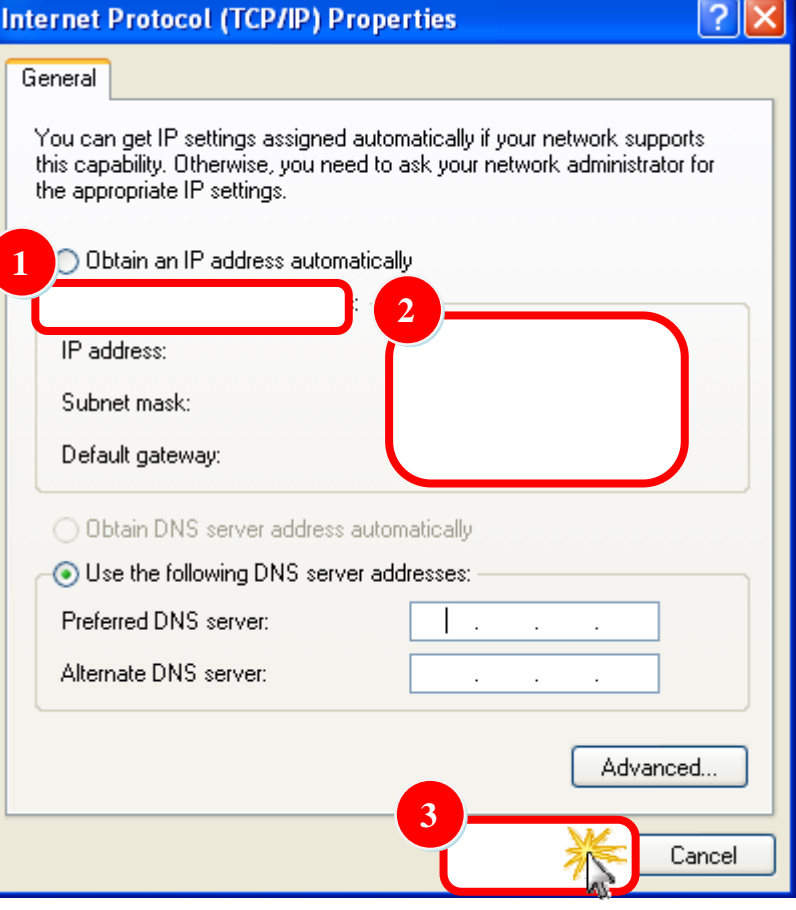

### **4.2 Logging in to the MD104-W**

STEP 1: Open your browser (IE, Firefox, Chrome, etc.)

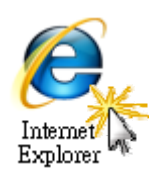

STEP 2: Enter the IP Address of the MD104-W in the address bar of the browser.

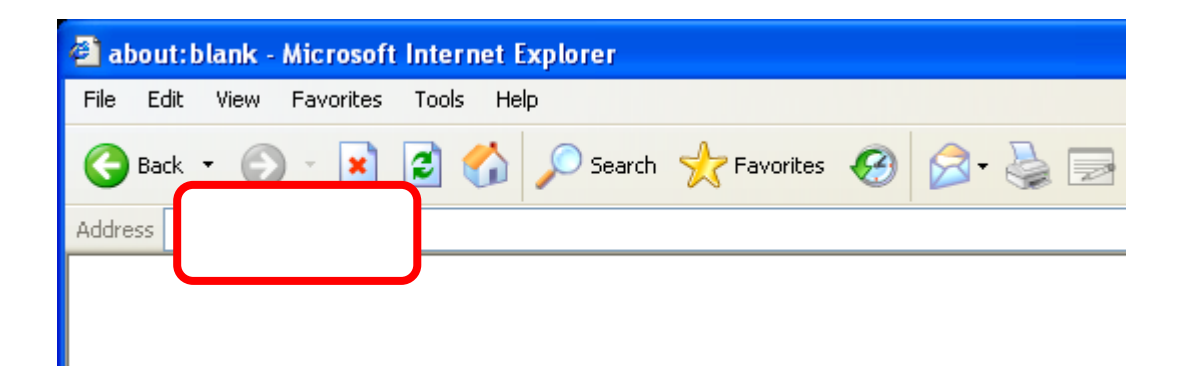

STEP 3: Enter your password (The default password is "Admin") and then click the "Login" button.

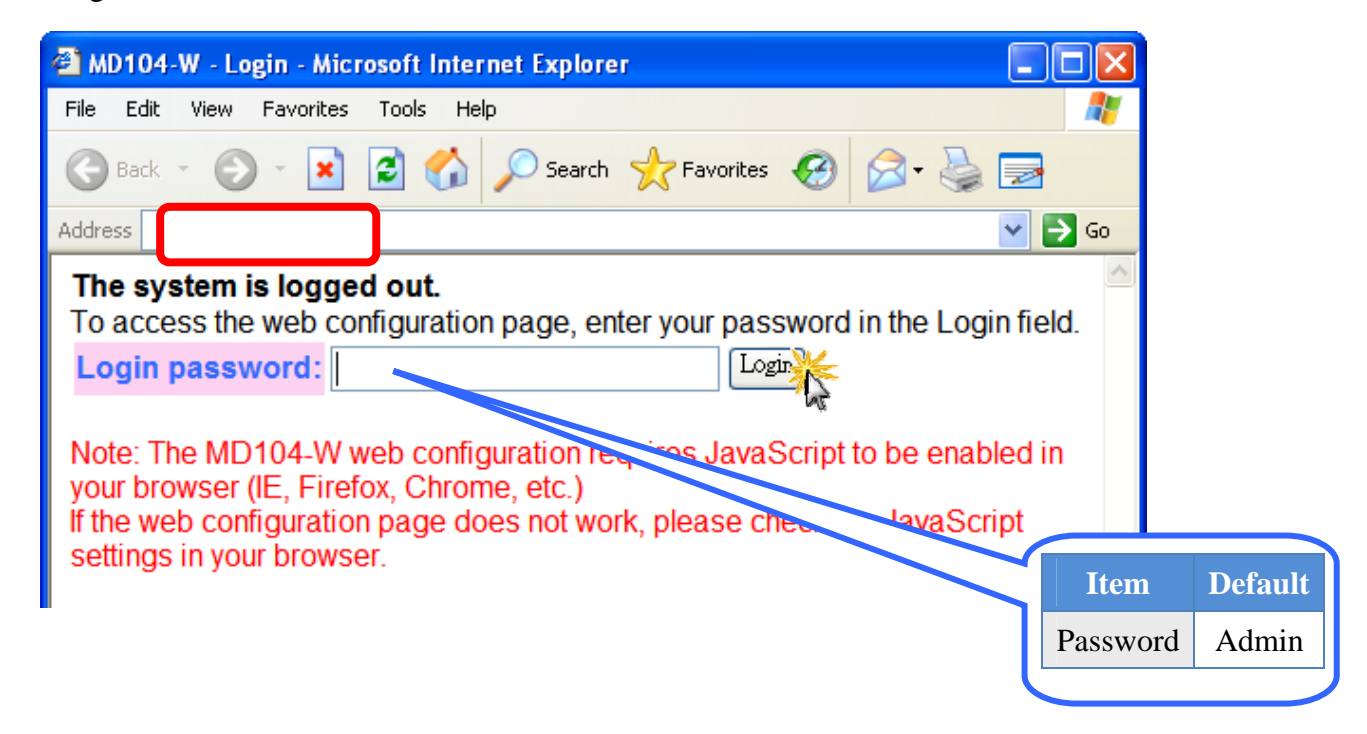

### **4.3 Web Page Overview**

When you fist login, you'll see the a menu at top of the page.

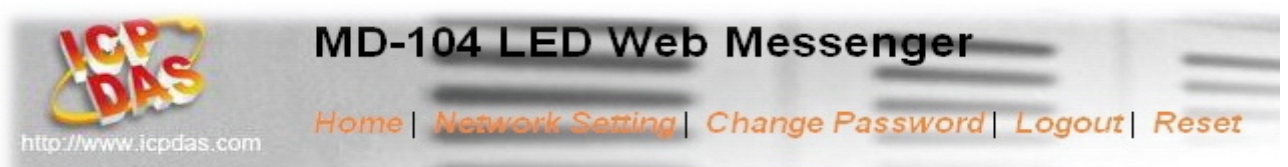

### **4.3.1 Index (Home)**

After logging in, the contents of the index (home) page will be displayed.

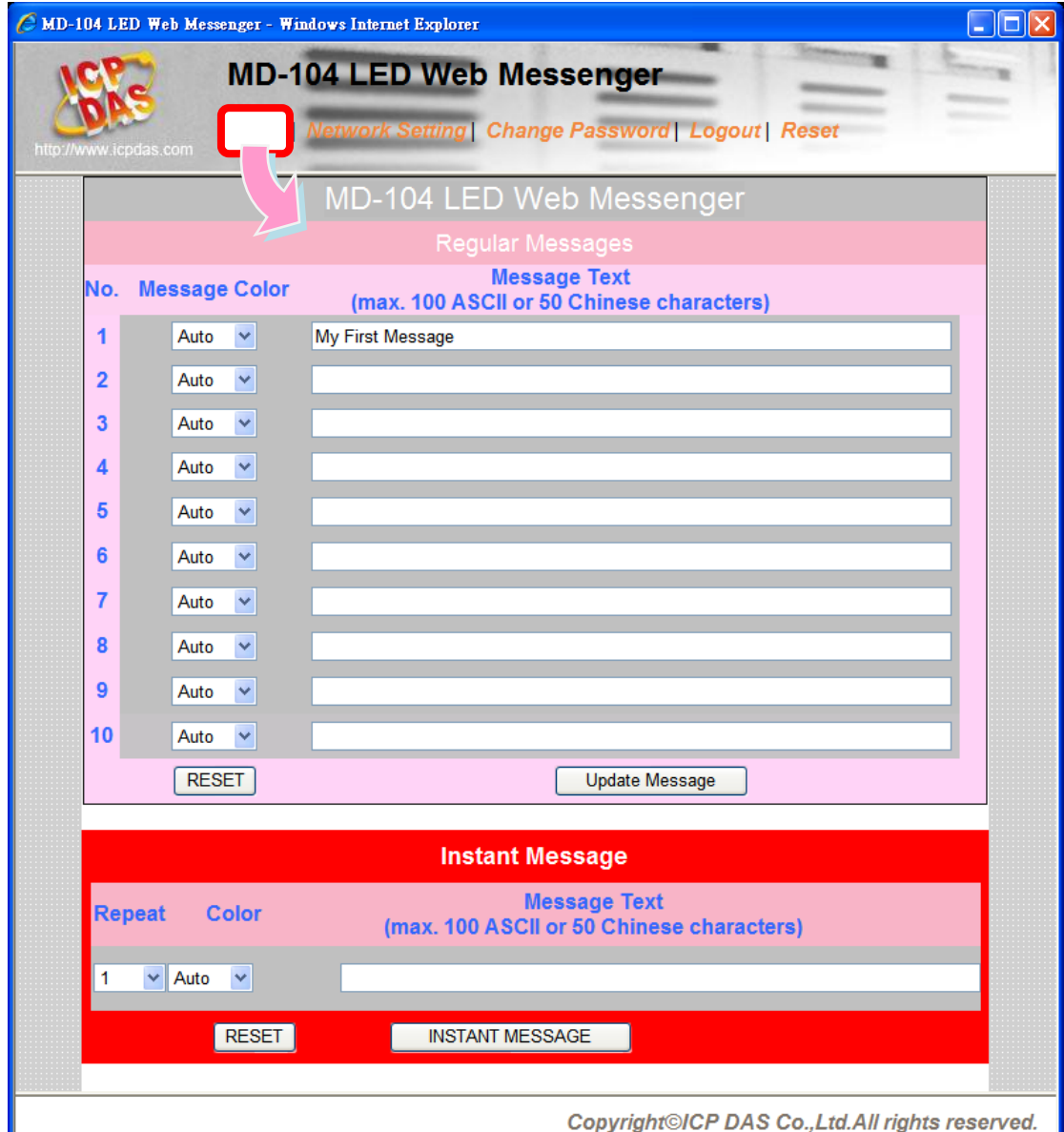

The page is divided into two sections, Regular Messages at the top and an Instant Message section below.

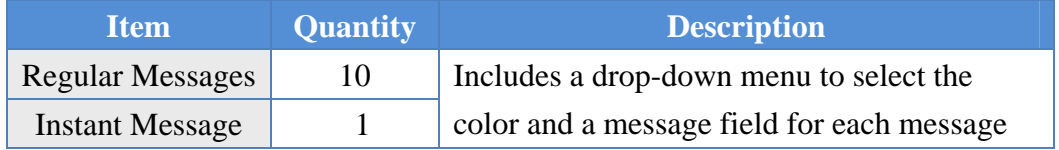

### **4.3.1.1 Regular Messages**

### **Input Fields**

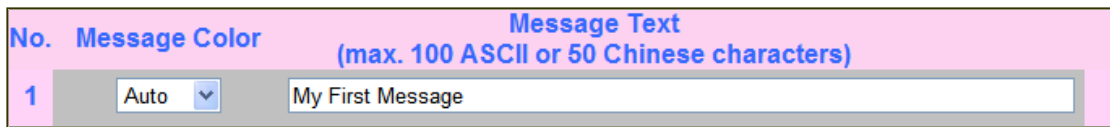

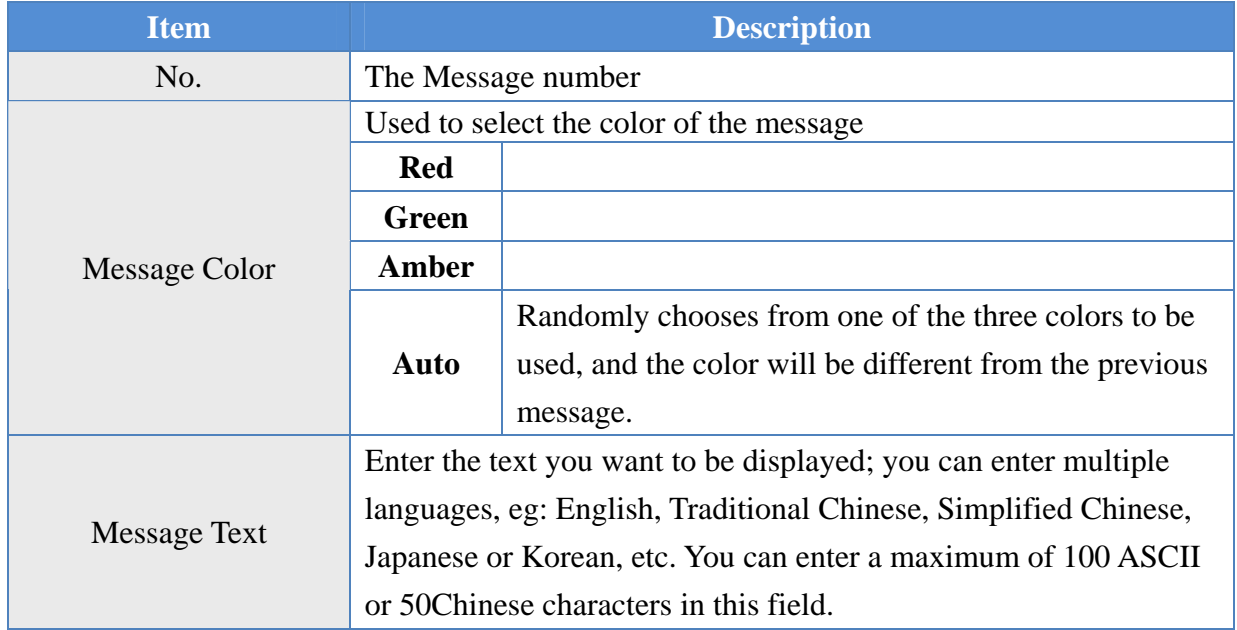

### **Buttons**

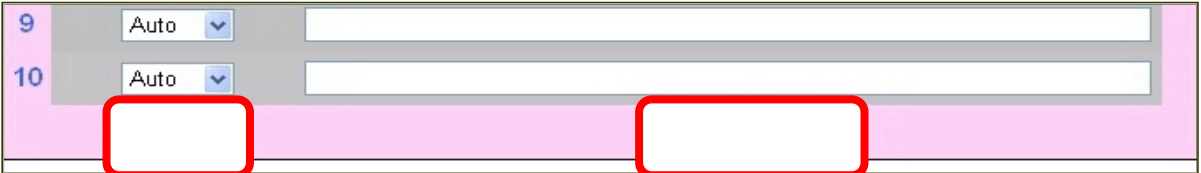

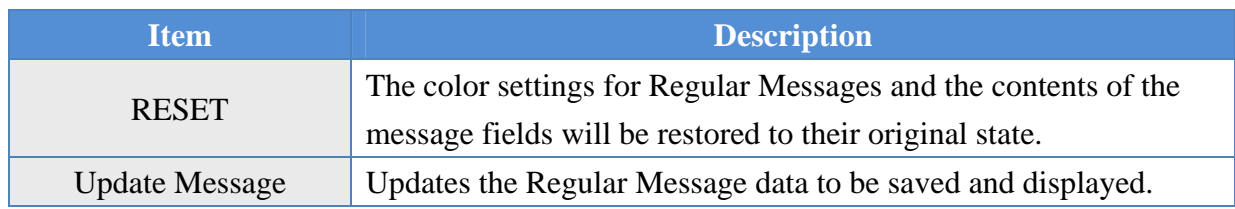

### **4.3.1.2 Instant Messages**

### **Input Fields**

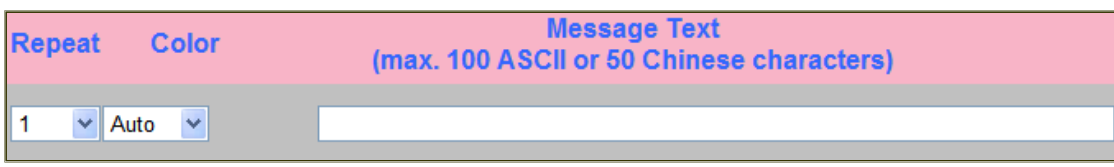

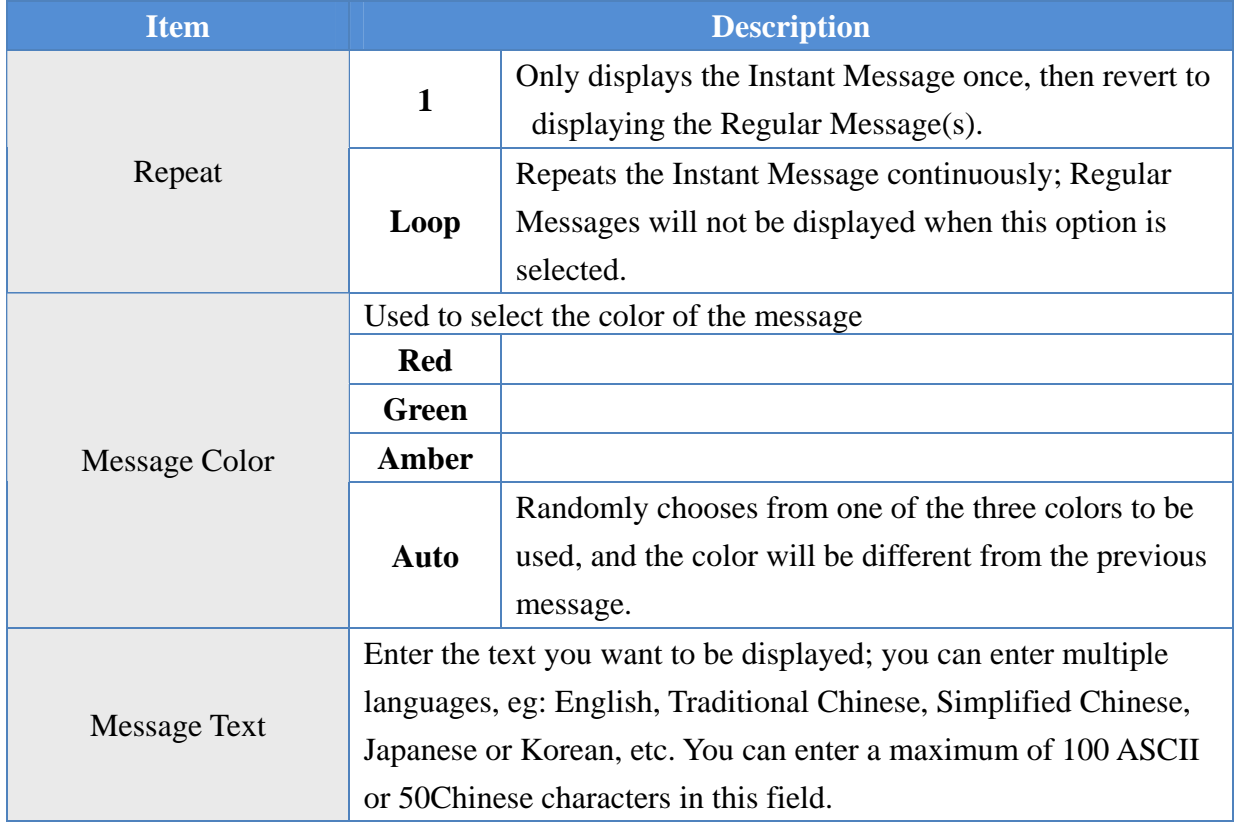

### **Button Introduction**

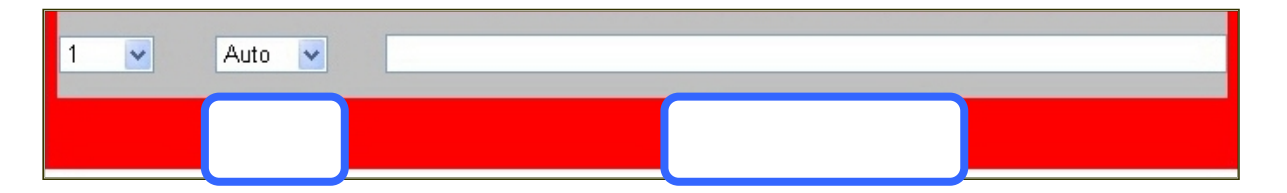

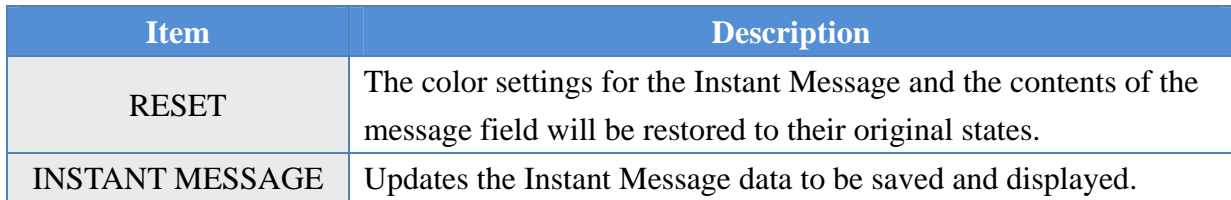

### **4.3.2 Display Rules**

The rules for displaying messages are as follows:

- 1. Up to a maximum of 10 Regular Messages will be display in a continuously repeating sequence.
- 2. The priority for Instant Message is higher than for Regular Messages, so an Instant Message will be displayed immediately, interrupting the sequence of Regular Messages. Depending on the option selected, an Instant Message can either be displayed on a single occasion or as a repeating loop. If the loop option is selected, the Regular Message(s) will not be displayed.

### **4.3.3 Displaying Messages**

#### **Regular Messages**

- 1. Enter the required text in the "Message Text" field. Repeat this step for each message to be displayed. Up to 10 messages can be added with a maximum length of 100 ASCII or 50 Chinese characters.
- 2. Click the "Update Message" button to send and save the messages

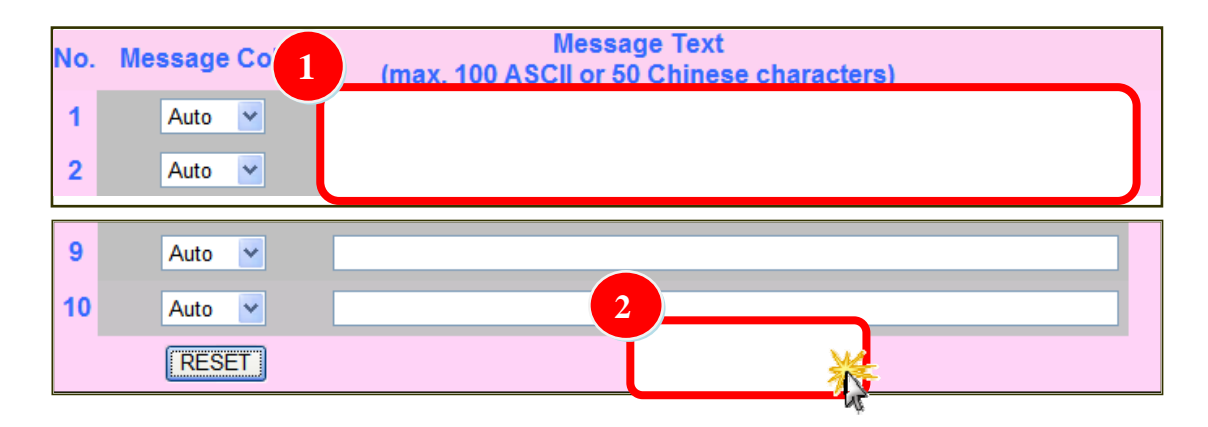

#### **Instant Message**

- 1. Enter the required text in the "Message Text" field.
- 2. Click the "INSTANT MESSAGE" button to send and save the message

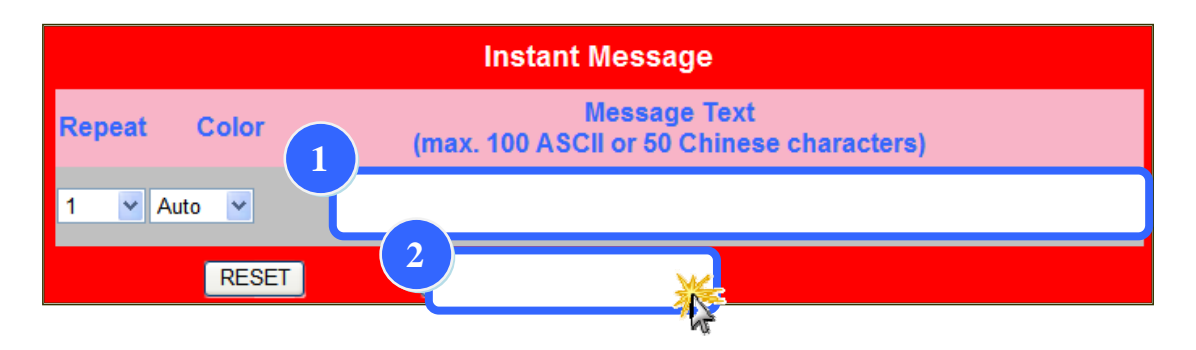

## **4.3.4 Network Settings**

After clicking the Network Settings menu item, the following information will be displayed.

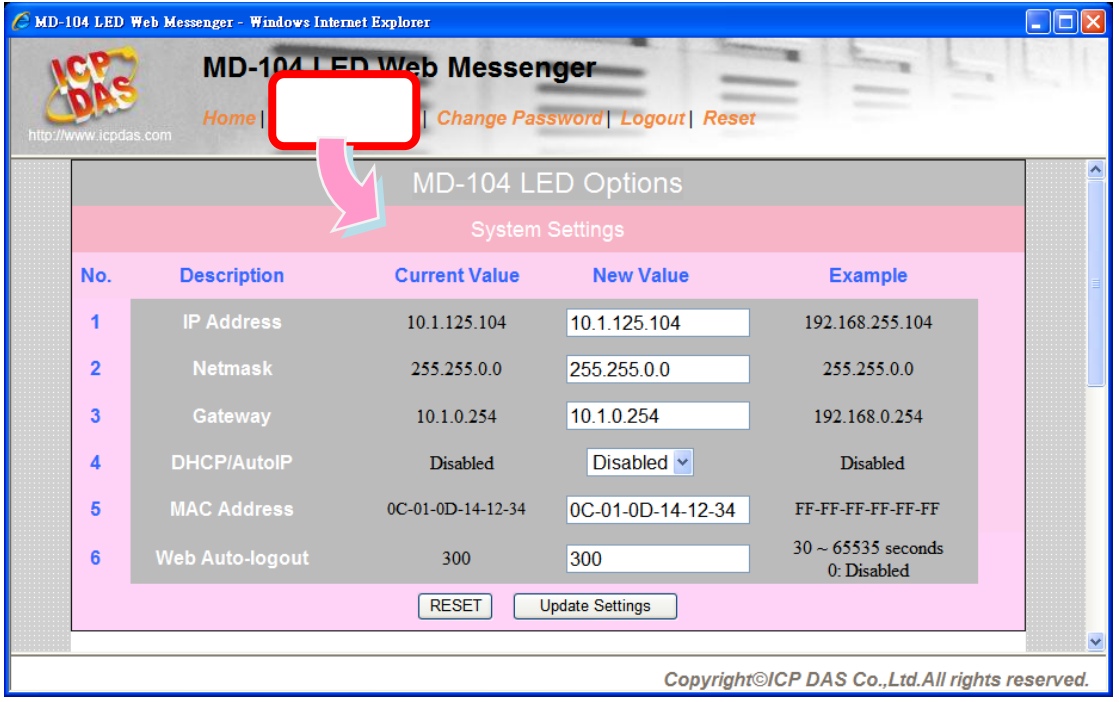

#### **Description**

It is reconnected that you follow the format in the example column when modifying these values.

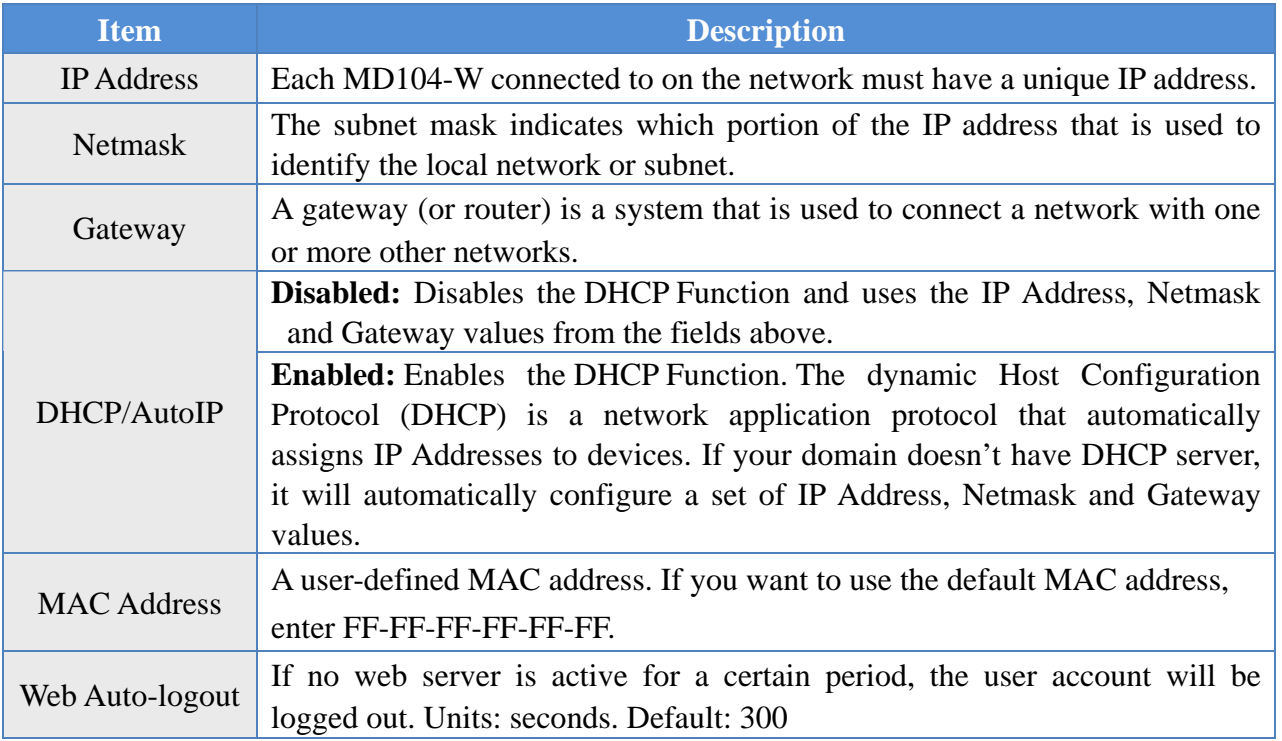

Note: Except the The MD104-W needs to be rebooted whenever there is a change in these values with the exception of the "Web Auto-logout" settings.

#### **Buttons**

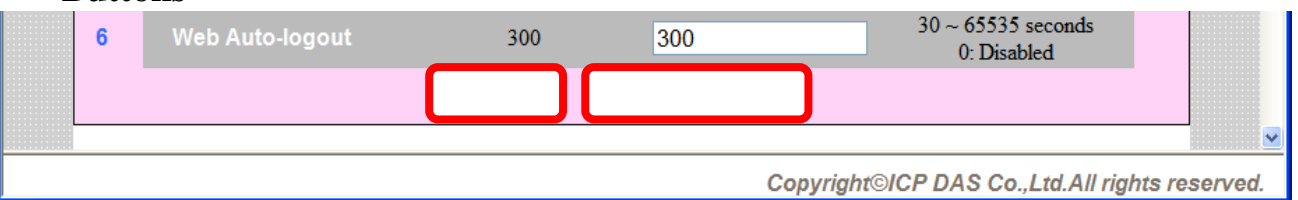

![](_page_12_Picture_72.jpeg)

### **4.3.5 Updating the Settings**

1. Enter the appropriate value in the relevant field in the "New Value" column to modify the settings.

2. Click the "Update Settings" button

![](_page_12_Picture_73.jpeg)

## **4.3.6 Change Password**

After clicking the "Change Password" menu item, the following information will be displayed.

![](_page_13_Figure_2.jpeg)

![](_page_13_Picture_68.jpeg)

1. Enter your current password (default is "Admin") in the "Current Password" field, then enter a new password in the "New Password" field and enter it again in the "Confirm New Password" field.

2. Click the "Change" button to modify your password.

Note: You will be automatically logged out of the system when you change the password.

## **4.3.7 Logout**

Click the "Logout" menu item to log out from the system and return to the login page.

![](_page_14_Picture_36.jpeg)

### **4.3.8 Reset**

1. To reboot the MD-104, click the "Reset" menu item.

2. A message box will be displayed to ask you to confirm whether you wish to reboot or not.

![](_page_14_Picture_37.jpeg)

# **5. Applications 5.1 A single PC manages multiple LED monitors.**

A switch can be used(such as the ICP DAS NS-208) to connect multiple MD104-W devices to the same domain, which can then be managed by entering the appropriate IP addresses in the browser.

![](_page_15_Figure_2.jpeg)

### **5.2 How to connect to a wireless domain**

- 1. The MD104-W can be connected to a T-316 (Wireless Ethernet Client) to become a member of a wireless domain an can be used in DHCP mode.
- 2. You can also use a Smartphone to connect to web pages or other devices that have a browser function on the same LAN.

![](_page_16_Picture_3.jpeg)